# *IN PRINCIPIO* INCIPITAIRE DES TEXTES LATINS

## GUIDE D'UTILISATION

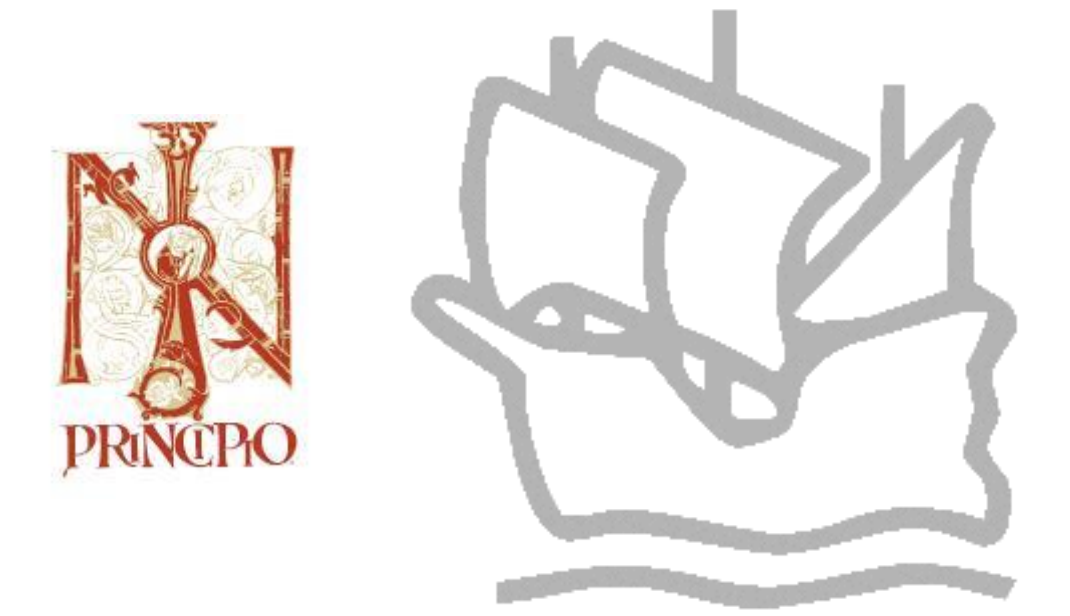

INSTITUT DE RECHERCHE ET D'HISTOIRE DES TEXTES, C.N.R.S. – PARIS HILL MONASTIC MANUSCRIPT LIBRARY – COLLEGEVILLE, MN – USA BIBLIOTHÈQUE NATIONALE DE FRANCE – DÉPARTEMENT DES MANUSCRITS – PARIS

2018

© 2018 **Functional design:** Institut de Recherche et d'Histoire des Textes, Hill Monastic Manuscript Library and Brepols Publishers NV © 2018 **Database:** IRHT, HMML and Bibliothèque nationale de France © 2018 **Publication rights:** Brepols Publishers NV

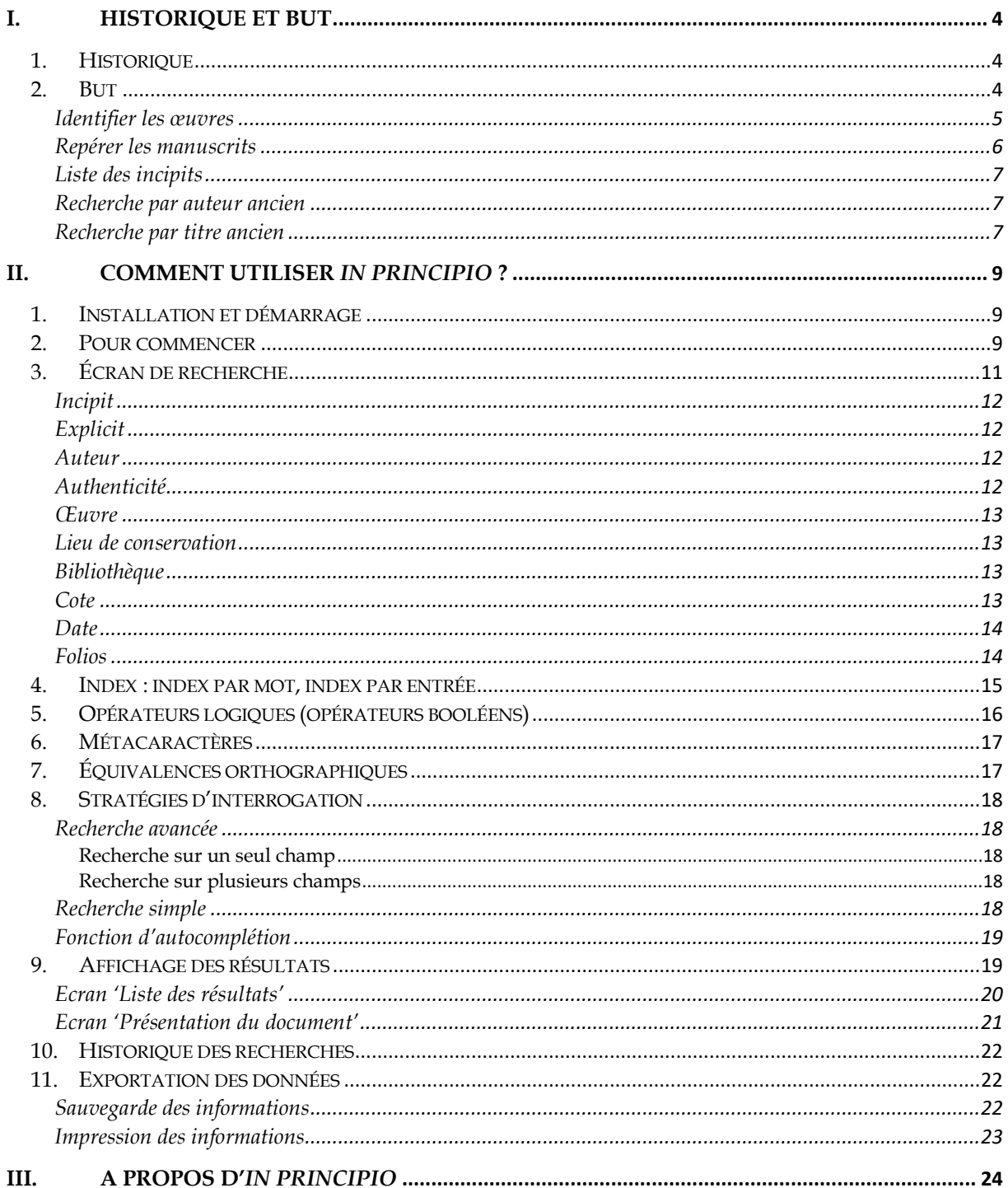

## <span id="page-3-0"></span>**I. Historique et but**

## <span id="page-3-1"></span>*1. Historique*

- 1990 La décision est prise de publier plutôt sur support électronique le fichier des incipit latins de la section latine, riche d'environ 400 000 incipit. Une collaboration se noue alors entre l'Institut de recherche et d'histoire des textes (IRHT), l'éditeur Brepols Publishers et l'entreprise Orda-B (Bruxelles) pour les développements sous le logiciel Dataware.
- 1993 Parution en décembre du premier CD-Rom, riche d'environ 150 000 incipit. Des mises à jour annuelles corrigent et complètent les données antérieures. Les ajouts sont chaque année de 100 000 enregistrements environ.

Vers le même temps, la Hill Monastic Manuscript Library, à Collegeville (Minnesota, États-Unis), accepte de collaborer à *IN PRINCIPIO* et d'y verser son fichier d'incipit comprenant 400 000 incipit.

- 1995 Parution du premier CD-Rom commun de la HMML et de l'IRHT Il contient environ 400 000 enregistrements.
- 1998 Passage sous Windows d'*IN PRINCIPIO*. Le CD-Rom contient environ 750 000 enregistrements.
- 2001 Le Cabinet des manuscrits de la Bibliothèque nationale de France s'associe au projet comme troisième partenaire scientifique.
- 2003 Publication en ligne d'*IN PRINCIPIO*.
- 2009 La base de données en ligne subit des modifications : le logiciel a changé et la mise en page est modernisée. *IN PRINCIPIO* contient plus d'un million d'enregistrements.

## <span id="page-3-2"></span>*2. But*

L'incipit et l'explicit servent avant tout à mettre en rapport des œuvres et des manuscrits. Aussi *IN PRINCIPIO* se prête-t-il à deux fonctions principales :

- identifier les œuvres écrites en latin, des origines jusqu'à l'an 1500 environ, par exemple dans le cas d'un manuscrit dont on analyse le contenu ;
- repérer les manuscrits qui transmettent une telle œuvre, notamment pour les chercheurs qui préparent une édition critique ou étudient la tradition manuscrite d'un texte.

Outre cette interrogation principale par l'incipit et l'explicit, *IN PRINCIPIO* peut être interrogé sur tous les autres champs présents dans l'écran de recherche. A l'expérience, l'interrogation des champs *Auteur* et *Œuvre* est apparue utile dans trois cas principaux :

- pour dresser la liste des incipit possibles d'une œuvre donnée ;
- pour faire une recherche par auteur ancien, comme lorsqu'on souhaite identifier un auteur dont le nom n'est connu qu'en partie ;
- <span id="page-3-3"></span>- pour faire une recherche par titre ancien, comme lorsqu'on s'efforce d'identifier les ouvrages recensés dans un inventaire médiéval.

#### **Identifier les œuvres**

*IN PRINCIPIO* identifie les œuvres grâce aux champs suivants :

- nom d'auteur
- authenticité
- titre de l'œuvre

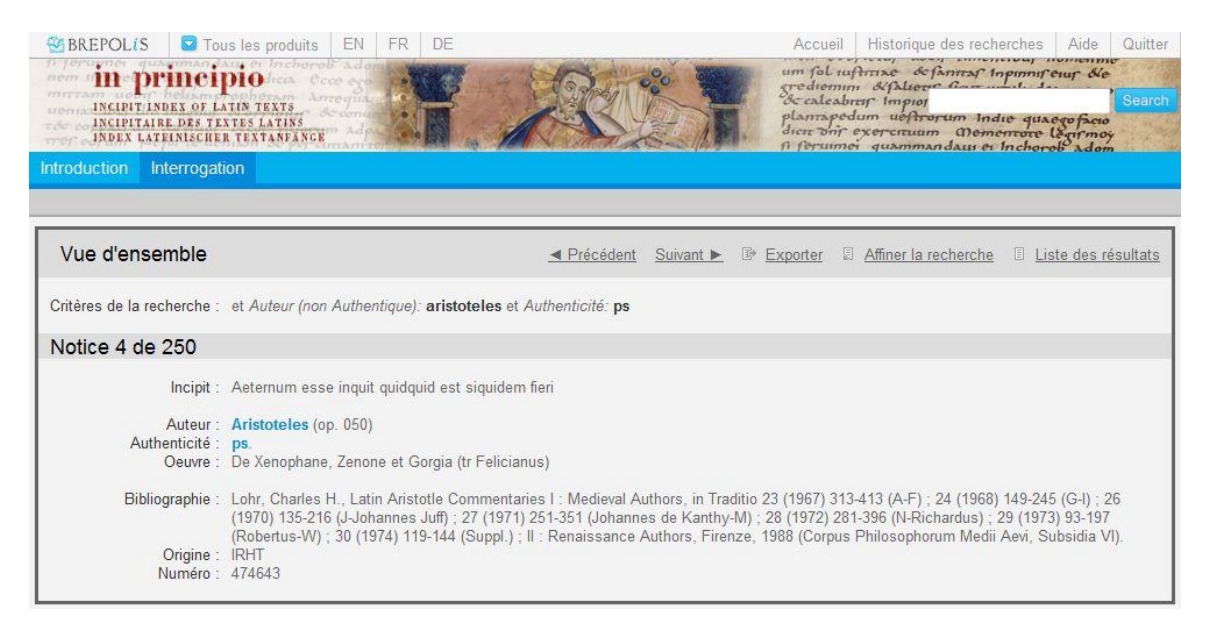

Cette fonction d'identification est probablement celle où *IN PRINCIPIO* est le plus performant. A l'expérience, sauf dans le cas de textes très rares, comme ceux conservés dans un manuscrit unique, il permet presque toujours de rapprocher le texte recherché d'autres témoins, d'éditions, d'études diverses ou de répertoires, permettant ainsi de progresser dans l'identification du nom de l'auteur et du titre de l'œuvre.

Toutefois, il faut prendre garde qu'au contraire de la littérature classique et, dans une certaine mesure, patristique, la littérature médiévale est encore largement couverte de zones d'ombres. Bien des textes sont inconnus, car les fonds où ils apparaissent n'ont pas été catalogués, ou l'ont été autrefois et de manière imprécise. Bien plus, parmi les textes catalogués, il demeure une proportion importante d'inédits. Enfin, parmi les œuvres déjà publiées, un nombre bien plus grand attend encore une édition moderne et critique, répondant aux exigences scientifiques de notre temps. De ce fait, les renseignements obtenus en consultant *IN PRINCIPIO* ne procurent pas ipso facto une attribution certaine, même s'ils la permettent et la facilitent. Il revient donc à l'utilisateur de comparer et de critiquer les résultats obtenus.

Par exemple, s'ils proviennent d'une édition critique récente et réputée, il leur donnera probablement son assentiment. S'ils émanent d'un manuscrit, directement ou à travers le catalogue, ou d'une édition ancienne ou médiocre, il devra prolonger l'enquête, ou ne reprendre l'attribution et le titre proposés qu'avec précaution.

Cette marge d'incertitude n'est pas imputable comme telle à *IN PRINCIPIO*, mais elle provient pour l'essentiel de l'immensité de la littérature latine, surtout médiévale, et de l'état actuel des études philologiques. Il est d'ailleurs probable que la paternité de certains textes demeurera pour toujours indécise ou inconnue. Mais il est aussi à penser qu'au fur et à mesure que paraîtront les catalogues, éditions et instruments divers, en particulier les répertoires d'incipit comme *IN PRINCIPIO*, la critique d'attribution des auteurs et des œuvres progressera et que de plus en plus de textes pourront être identifiés avec une certitude ou une probabilité raisonnable.

#### <span id="page-5-0"></span>**Repérer les manuscrits**

Pour une même œuvre, *IN PRINCIPIO* donne généralement le signalement d'un ou plusieurs manuscrits grâce aux champs suivants :

- lieu de conservation
- bibliothèque ou fonds d'archives
- cote
- date du manuscrit
- folios

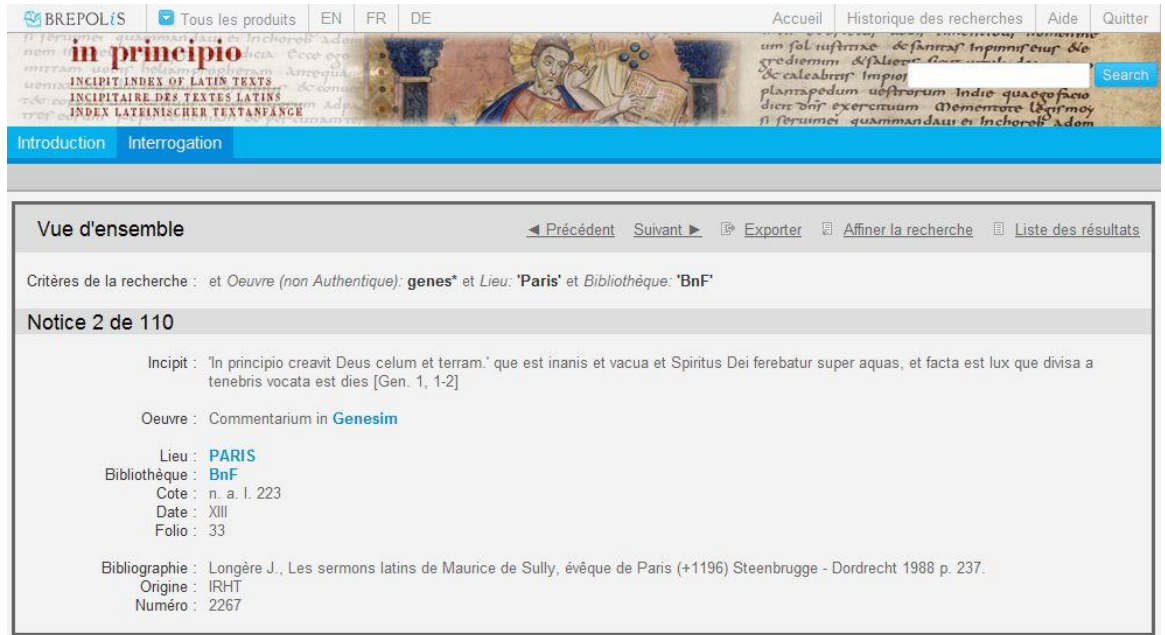

Tant que la totalité des fonds de manuscrits n'aura pas été décrite avec la précision nécessaire, il sera illusoire de chercher dans *IN PRINCIPIO* ou quelque instrument que ce soit un recensement exhaustif des manuscrits conservés pour une même œuvre. Quelques sondages suggèrent qu'en l'état actuel il fournit près du cinquième de l'information accessible dans l'ensemble des catalogues, avec en outre une proportion non négligeable de descriptions inédites réalisées par l'IRHT. Pour une recherche aussi complète que possible, la consultation d'*IN PRINCIPIO* ne dispense pas d'enquêter auprès d'instruments complémentaires, même s'il est assurément et de très loin le « gisement » le plus vaste au monde d'incipit.

<span id="page-5-1"></span>D'ailleurs la masse d'information disponible dans *IN PRINCIPIO* s'accroît sensiblement d'année en année, puisque chaque nouvelle mise à jour comprend environ 25 000 enregistrements de plus que la précédente. *IN PRINCIPIO* n'est donc pas un répertoire exhaustif, mais il ne cesse de s'en rapprocher à grands pas.

### **Liste des incipit**

Bon nombre d'œuvres n'ont pas un incipit unique, mais plusieurs : textes composés de plusieurs parties – spécialement lorsque les unes ont circulé séparément –, œuvres précédées de préfaces, de lettres dédicatoires ou de pièces liminaires quelconques, commentaires ou sermons débutant par le lemme commenté, etc., sans parler des textes mutilés, abrégés ou augmentés. Pour toutes ces raisons, il est recommandé de ne pas interroger sur un seul incipit, mais sur tout ce qui peut en tenir lieu.

Pour recenser tous les incipit possibles d'une même œuvre, il est utile de faire une recherche croisée en combinant le nom de l'auteur et le titre de l'ouvrage dans les champs auteur et œuvre. On obtiendra alors un certain nombre de réponses, comportant s'il y a lieu des incipit différents. Il reste alors à interroger sur chaque incipit séparément.

Une telle démarche peut d'ailleurs être prolongée de façon circulaire : l'interrogation par incipit peut apporter de nouvelles variantes de nom d'auteur et de titre, qui susciteront à leur tour de nouvelles recherches sur ces champs, et ainsi de suite jusqu'à épuisement des possibilités de recherches. Il n'est pas rare qu'on obtienne ainsi plusieurs manuscrits ou fragments de manuscrits qu'une recherche unique n'aurait pas permis d'atteindre.

#### <span id="page-6-0"></span>**Recherche par auteur ancien**

Il arrive parfois qu'un auteur soit cité d'une manière trop brève pour qu'on puisse l'identifier. Par exemple, si l'on cherche à identifier quel auteur prénommé Robertus a commenté les *Distiques* de Caton, il suffit d'entrer « Robertus » dans le champ *Auteur*, « Cato\* » dans le champ *Œuvre*, et l'on s'apercevra vite qu'il s'agit du cistercien Robert d'Envermeuil, auteur d'un *Cato moralisatus*.

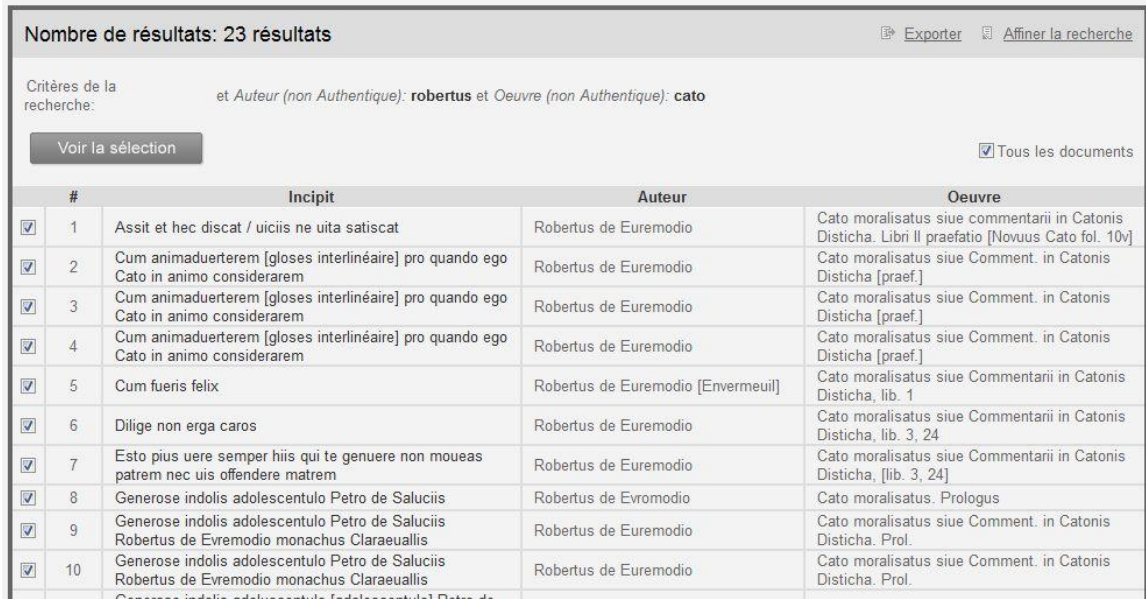

#### <span id="page-6-1"></span>**Recherche par titre ancien**

Pour des raisons à la fois scientifiques et pratiques, on ne normalise pas les titres, si erronés et variants soient-ils, que fournissent les manuscrits et autres sources d'*IN PRINCIPIO*. C'est en effet le rôle de l'incipit de rapprocher divers témoins du même texte, même lorsqu'ils portent des attributions différentes. De ce fait, *IN PRINCIPIO* contient aussi la base de données la plus riche à notre connaissance de titres et variantes de titres médiévaux.

Entre autres applications, l'interrogation par titre peut être utile pour identifier un texte connu par son titre seulement, comme c'est souvent le cas dans les inventaires médiévaux. Ainsi, le titre « Contra monachos Massilienses » apparu dans un contexte augustinien doit être rapproché du *De praedestinatione sanctorum* du docteur d'Hippone.

<span id="page-7-0"></span>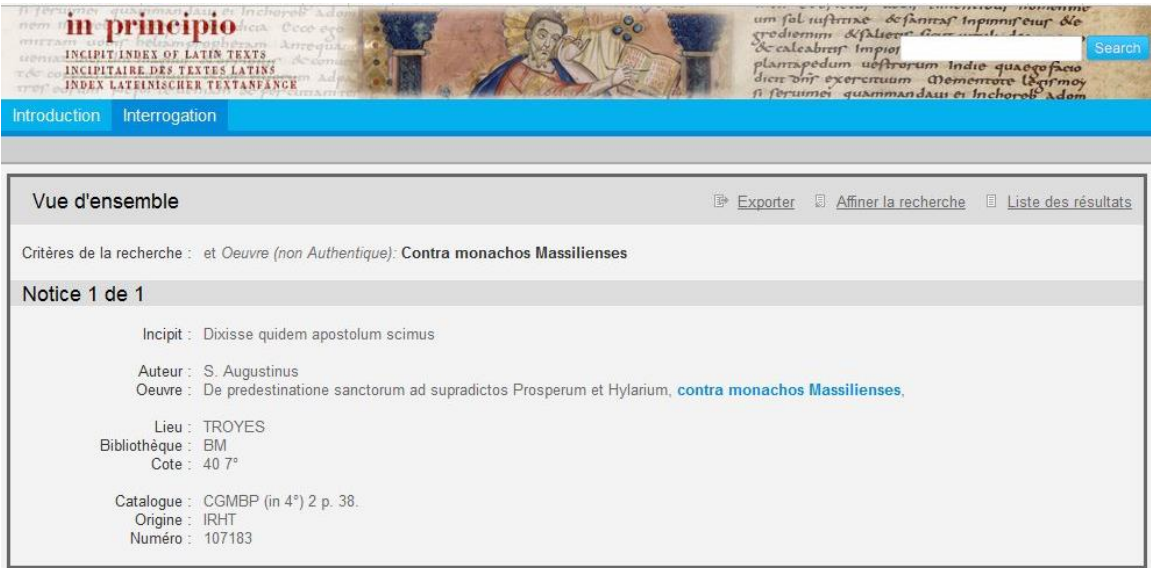

## **II. Comment utiliser** *IN PRINCIPIO* **?**

## <span id="page-8-0"></span>*1. Installation et démarrage*

- Le DVD inséré dans son lecteur affiche un programme «exe» qu'il faut activer. Suivre les instructions données à l'écran. Le logiciel de recherche de la base *IN PRINCIPIO* fonctionne à partir d'un navigateur Internet (browser). Il peut être utilisé tant avec le navigateur Internet Explorer (à partir de la version 6.0) qu'avec Mozilla Firefox (à partir de la version 2.0). Il faut évidemment que l'un de ces navigateurs soit installé sur votre appareil. Pour désinstaller le logiciel, sélectionner l'option « Désinstallation » dans le fichier « Programmes et Fonctionnalités », à trouver dans le panneau de contrôle de votre système d'exploitation Windows.
- Pour ceux qui consultent la base par Internet, se connecter à BREPOLiS, le site Brepols des bases de données en ligne, à l'adresse [www.brepolis.net,](http://www.brepolis.net/) et choisir *IN PRINCIPIO* Suivre les instructions apparaissant en fonction de la licence dont bénéficie l'utilisateur.

Veuillez tenir compte du fait que l'installation sur réseau n'est possible que pour les utilisateurs qui ont payé une inscription supplémentaire et que le logiciel donnant accès à une installation sur réseau doit être demandé auprès de Brepols.

## <span id="page-8-1"></span>*2. Pour commencer*

Les barres d'outils affichées en permanence en haut de l'écran permettent à l'utilisateur de s'orienter dans les différents niveaux d'information offerts par la base *IN PRINCIPIO.*

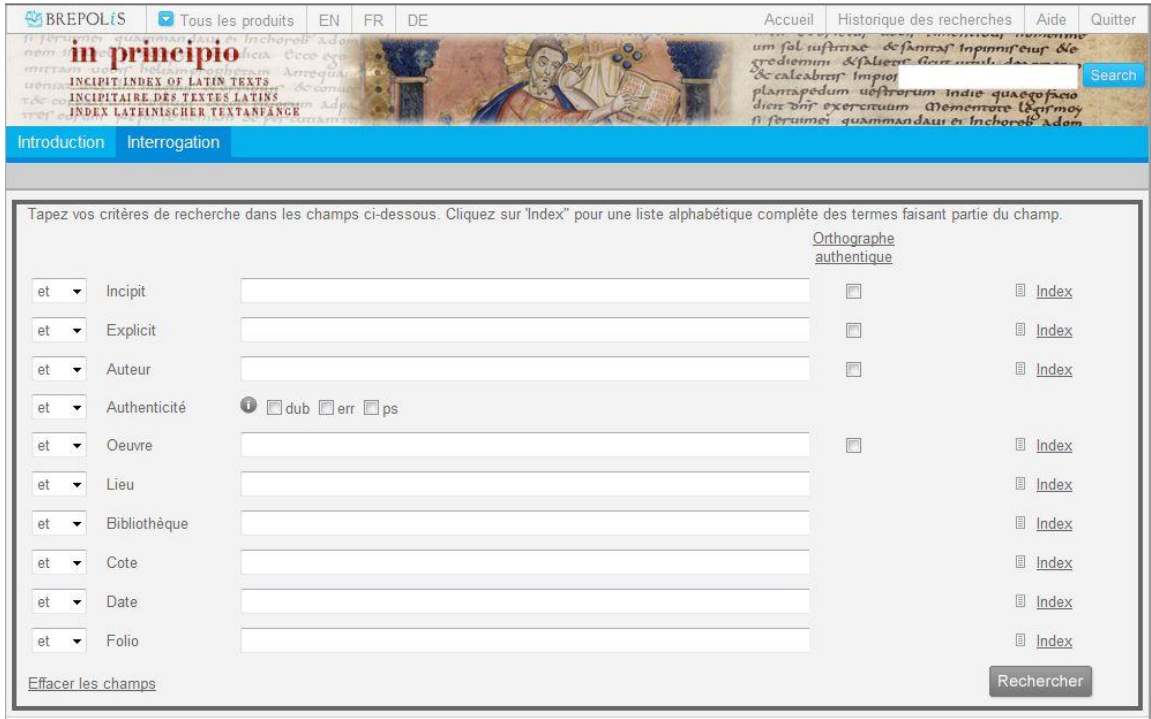

La première **barre d'outils**, en haut de l'écran, au-dessus du titre, sur fond gris clair, offre les possibilités suivantes :

• *BREPOLiS*

Hyperlien vers le site BREPOLiS, le site de tous les projets en ligne de Brepols Publishers et ses partenaires, destiné à la communauté des chercheurs en sciences humaines. Le site veut offrir un outil de recherche intelligent et flexible pour des banques de données intégrées d'une qualité inégalée.

• *Tous les produits* 

Dans cette liste apparaissent toutes les publications électroniques BREPOLiS auxquelles l'utilisateur en ligne a accès.

• *EN/FR/DE*

Ces trois boutons permettent de modifier la langue de dialogue avec le système. L'interface peut être en anglais, en français ou en allemand (boutons *EN*, *FR* ou *DE*). Chaque fois que le programme est lancé, la langue par défaut, définie dans votre profil lors de la souscription, est choisie. La langue de l'interface peut être modifiée à tout instant au cours de la session.

### • *Accueil*

Cette fonction appelle le premier écran de l'application, c'est-à-dire l'écran de recherche contenant dix champs de recherche.

### • *Historique des recherches*

Cette fonction permet à tout moment de retrouver les détails des recherches effectuées précédemment dans le courant d'une session de travail, et de les affiner à partir des critères initiaux.

• *Aide*

Ce fichier contient une explication du fonctionnement du logiciel ainsi que la version électronique du présent manuel.

• *Quitter*

Cette fonction permet d'interrompre l'application et de quitter le logiciel. Il est impératif que l'utilisateur en ligne emploie cette fonction (en non le bouton  $\mathbb{R}$  en haut à droite de l'écran), car il est nécessaire que la session de travail soit close correctement sur le serveur BREPOLiS. Si le navigateur est fermé sans avoir utilisé le bouton *Quitter*, la session ne sera pas désactivée et sera inaccessible pour les autres utilisateurs. Pour empêcher des sessions inachevées restant ouvertes et donc inaccessibles pour les autres utilisateurs, le système quittera automatiquement les sessions qui auront été inactives pendant plus de quinze minutes.

La **deuxième barre d'outils**, en-dessous du titre sur fond bleu, offre les fonctions suivantes :

• *Introduction*

L'introduction donne une brève description du contenu et une présentation des partenaires scientifiques.

• *Rechercher*

<span id="page-9-0"></span>Cette fonction appelle l'écran de recherche avancée, c'est-à-dire l'écran d'où seront lancées la plupart des interrogations en rapport avec des champs déterminés.

## *3. Écran de recherche*

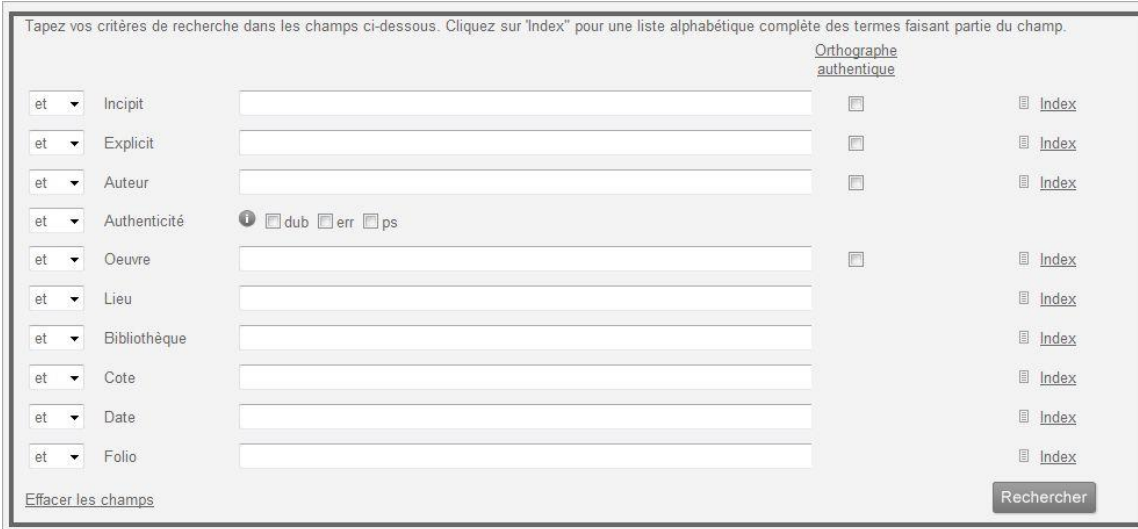

L'écran de recherche comporte dix champs interrogeables:

Il y a dix champs de recherche dans lesquelles on peut introduire un critère de recherche. Chaque champ de recherche comporte un nom de champ à gauche et une ou plusieurs listes défilantes à droite ; celles-ci comprennent les termes à rechercher qui ont été indexés pour cette catégorie d'information.

Les données entrées dans un champ peuvent être une combinaison ou de mots uniquement ou de chiffres uniquement, ou de mots et chiffres. Les champs de recherche sont ainsi des champs alphanumériques.

Les listes défilantes sont produites par une procédure d'indexation par entrée, c'est-à-dire les séquences de texte qui peuvent contenir un ou plusieurs mots solidaires sont indexées, et non les éléments d'un mot ni la combinaison de mots ou séquence de chiffres (Index par entrée). Les champs *Incipit, Explicit, Auteur* et *Œuvre* disposent également d'un index par mot : chaque mot qui se trouve dans les données d'un champ est indexé et peut être un terme de recherche (*Infra,* 4, *Index : index par mot, index par entrée*).

La liaison entre les champs de recherche et la liaison entre des critères de recherche dans un champ sont définis par les opérateurs logiques ET, OU, NON (*Infra, 5, Opérateurs logiques*).

Une telle interrogation produit une liste des résultats que l'on peut consulter dans la liste des résultats (*Infra,* 9, *Affichage des résultats*). À partir de là, l'utilisateur peut afficher le document et peut exporter ou imprimer sa sélection de documents.

Les champs de recherche sont :

## <span id="page-11-0"></span>**Incipit**

L'incipit se compose des premiers mots d'un texte et sert à l'identifier. Ainsi, « Arma uirumque cano Troiae qui primus ab oris... » est l'incipit de l'*Enéide* de Virgile ; « In principio creauit Deus caelum et terram... » est celui de la *Genèse*. D'un manuscrit à l'autre, les titres et noms d'auteurs varient fréquemment, mais l'incipit est souvent bien plus stable. C'est pourquoi il est en quelque sorte la « carte d'identité » de ce texte et fournit le moyen le plus sûr de l'identifier sans ambiguïté.

L'interrogation par l'incipit étant la plus ordinaire dans *IN PRINCIPIO*, plusieurs possibilités d'interrogation sont proposées: troncature, recherche croisée, équivalences orthographiques. L'interrogation la plus fructueuse consiste généralement à entrer deux mots significatifs, de préférence choisis dans le début de l'incipit et à les croiser par l'opérateur booléen ET.

## <span id="page-11-1"></span>**Explicit**

L'explicit se compose des derniers mots d'un texte et sert, comme l'incipit, à l'identifier, spécialement lorsque le début du texte est manquant. Ainsi, les explicits des *Bucoliques* de Virgile et du livre de l'*Apocalypse* sont respectivement: « ...Ite domum saturae, uenit Hesperus, ite, capellae » et « ...etiam uenio cito amen, ueni Domine Iesu. Gratia Domini nostri Iesu Christi cum omnibus ».

L'explicit bénéficie des mêmes facilités d'interrogation que l'incipit, à savoir troncature, recherche croisée, équivalences orthographiques.

## <span id="page-11-2"></span>**Auteur**

Dans ce champ on trouvera le nom de la personne à qui la source d'information utilisée attribue la rédaction d'une œuvre, celle-ci fût-elle un commentaire ou une traduction. Autrement dit, pour une même œuvre, on peut obtenir divers noms d'auteur en réponse, soit que le même auteur soit désigné sous des noms différents (ex. « Bonauentura », « Iohannes de Balneoregio », « Iohannes de Fidanza »), soit qu'une même œuvre soit attribuée à divers auteurs, dans des manuscrits, catalogues, études, éditions ou répertoires différents. On a en effet adopté pour principe de ne pas corriger les identifications proposées – dans bien des cas la critique d'attribution demeure incertaine – mais de garder le nom d'auteur proposé par la source utilisée.

De même, dans plusieurs enregistrements, le nom d'auteur est donné dans une langue moderne, conformément à la source d'information utilisée. Il est donc utile, lorsqu'on interroge dans ce champ, de faire une recherche croisée associant les différentes formes : « Petrus, Pierre, Pietro, Pedro, Peter ». Le plus souvent toutefois, une troncature suffit à donner la majorité des réponses pertinentes : « Robert\* ». Mais attention ! on trouve aussi « Rodbertus » et « Rotbertus » en latin. Il faut donc penser aux différentes variantes possibles, tout en sachant que bon nombre de différences orthographiques sont prises en compte par un programme d'équivalences orthographiques (*Infra,* 7, *Équivalences orthographiques*).

## <span id="page-11-3"></span>**Authenticité**

Puisqu'on s'abstient de normaliser les noms d'auteur proposés, il a paru bon d'ajouter un champ signalant que telle attribution est « douteuse » (dub), « erronée » (err) ou « pseudépigraphe » (ps.). Les deux dernières mentions se distinguent en ce qu'une attribution est dite « pseudépigraphe » lorsque l'erreur remonte à la tradition manuscrite, « erronée » lorsqu'elle est le fait d'un historien moderne.

Dans le cas où aucune des trois cases n'est cochée, la base de données cherchera tous les documents écrits par un certain auteur, y inclus les attributions douteuses, erronées et pseudépigraphes. Afin de rechercher toutes les attributions douteuses, erronées ou pseudépigraphes, il faut cocher les cases respectives. En revanche, si on veut exclure ces attributions et limiter la requête aux documents authentiques, les trois cases doivent être cochées et l'opérateur NON doit être sélectionné.

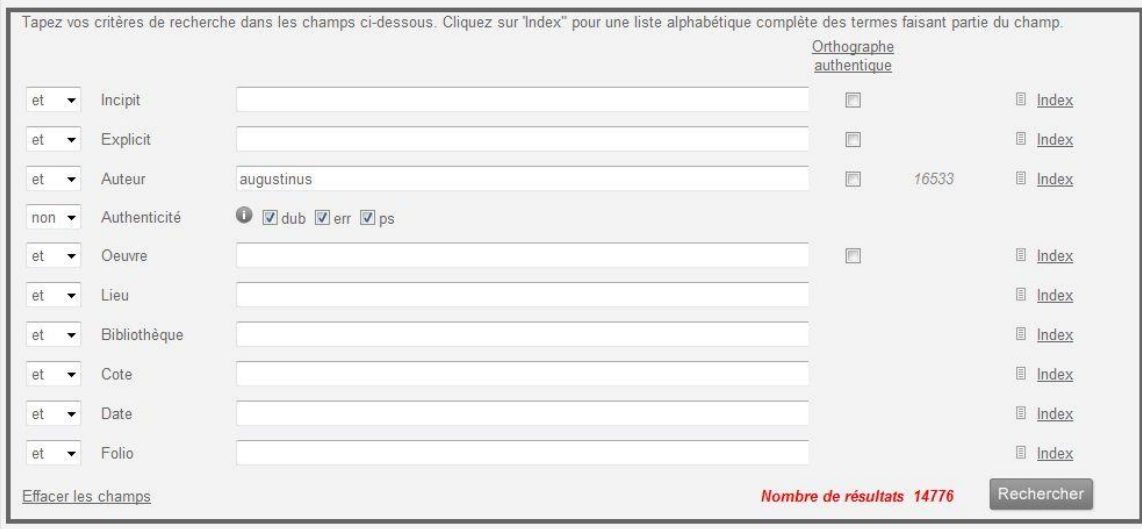

## <span id="page-12-0"></span>**Œuvre**

Dans le champ *Œuvre*, on trouve le titre de l'œuvre tel qu'il se présente dans la source utilisée. En effet, comme pour l'auteur, on n'a pas cru devoir corriger ou normaliser la forme de titre présentée dans la source d'information dont provient l'enregistrement.

D'autre part, ce champ bénéficie des mêmes facilités d'interrogation que le champ incipit, à savoir troncature, recherche croisée, équivalences orthographiques.

## <span id="page-12-1"></span>**Lieu de conservation**

Le signalement du manuscrit est détaillé en cinq champs : lieu de conservation, bibliothèque, cote, date et folios.

Par lieu de conservation, on entend la localité où est située la bibliothèque ou le fonds contenant le manuscrit en question. À défaut d'une ville, il peut s'agir du nom d'un monastère ou d'un château.

## <span id="page-12-2"></span>**Bibliothèque**

Le plus souvent, le manuscrit sur lequel on interroge est conservé dans une bibliothèque ; parfois cependant, il peut se trouver à l'intérieur d'un fonds d'archives. Dans tous les cas, le nom de l'institution détentrice est abrégé suivant les principes les plus usuels dans le pays où elle se situe.

## <span id="page-12-3"></span>**Cote**

La cote sert à désigner un manuscrit précis à l'intérieur d'une bibliothèque ou d'un fonds d'archives. Parfois composée d'un simple nombre, elle peut aussi bien se présenter sous une forme plus complexe et mentionner le nom d'une collection, une indication de format (fol., 4° ou Q°, 8°, etc.), un domaine littéraire (class., theol., patr.), ou linguistique (lat., gr., fr., germ.), voire des indications topographiques comme le numéro de l'armoire, de l'étagère puis du volume (VIII A 13), voire un numéro du pupitre (plut. VII dext. 3), etc.

#### <span id="page-13-0"></span>**Date**

La date du manuscrit est indiquée, lorsque la source d'information le permet et d'après elle. Le plus souvent, elle apparaît sous la forme d'un chiffre romain : « XII » pour XIIe siècle, quelquefois sous celle d'une date précise: « 1475 ». « ca », pour « circa », signifie environ; « in. » et « ex. » pour « ineunte » et « exeunte » signalent le début ou la fin d'un siècle.

À l'interrogation cependant, il suffit d'entrer un nombre en chiffres arabes (« 15 » pour « XVe siècle »), et l'on verra s'afficher toutes les réponses qui comportent soit le siècle correspondant (« XV », « XV in. »), soit des fourchettes chronologiques incluant ce siècle (« XIV-XVI »), soit encore des dates exprimées en années comprises dans ce siècle (« 1475 », « 1439 », etc.).

**Attention !** L'emploi du trait d'union (entre deux chiffres pour indiquer une fourchette de dates) invalidera la recherche. Afin d'introduire une période, il faut taper les différents siècles, séparés par l'opérateur logique *OU*. Ainsi, pour trouver les manuscrits datant du treizième au seizième siècle : **Date** *XIII* OU *XIV* OU *XV* OU *XVI*.

#### <span id="page-13-1"></span>**Folios**

Suivant la source d'information utilisée, ce champ affiche les feuillets extrêmes qu'occupent l'œuvre dans le manuscrit : « 15v-28r », à défaut le premier feuillet : « 15v ».

Certains catalogues anciens n'indiquent pas les feuillets extrêmes d'une œuvre, mais son numéro d'ordre, c'est-à-dire si elle vient en premier, en second, en troisième, etc. Toute insuffisante qu'elle est, cette information minimale n'a pas paru devoir être écartée. Elle se présente alors sous la forme suivante : « n° 34 », ou « n° 34 (125) », lorsque l'incipit correspond à une lettre ou à un sermon lui-même rangé dans un corpus plus vaste.

<span id="page-13-2"></span>Le plus souvent, les manuscrits sont foliotés, c'est-à-dire qu'on a attribué un seul numéro à chaque feuillet, recto et verso compris. Il y a donc lieu de distinguer « 15r », c'est-à-dire « recto du 15e feuillet », de « 15v », qui signifie « verso du 15e feuillet ». Dans le cas de manuscrits écrits sur plusieurs colonnes par page, il est d'usage d'identifier chaque colonne par une lettre minuscule : « 15rb » signifiera donc « 15e feuillet, recto, seconde colonne ».

## *4. Index : index par mot, index par entrée*

Une liste défilante est une liste alphanumérique de tous les termes indexés qu'on pout rechercher dans un champ donné. En fonction de la procédure d'indexation utilisée (procédure d'indexation par mot isolé ou procédure d'indexation par entrée), la liste peut contenir soit des mots isolés, soit des termes pouvant combiner plusieurs mots.

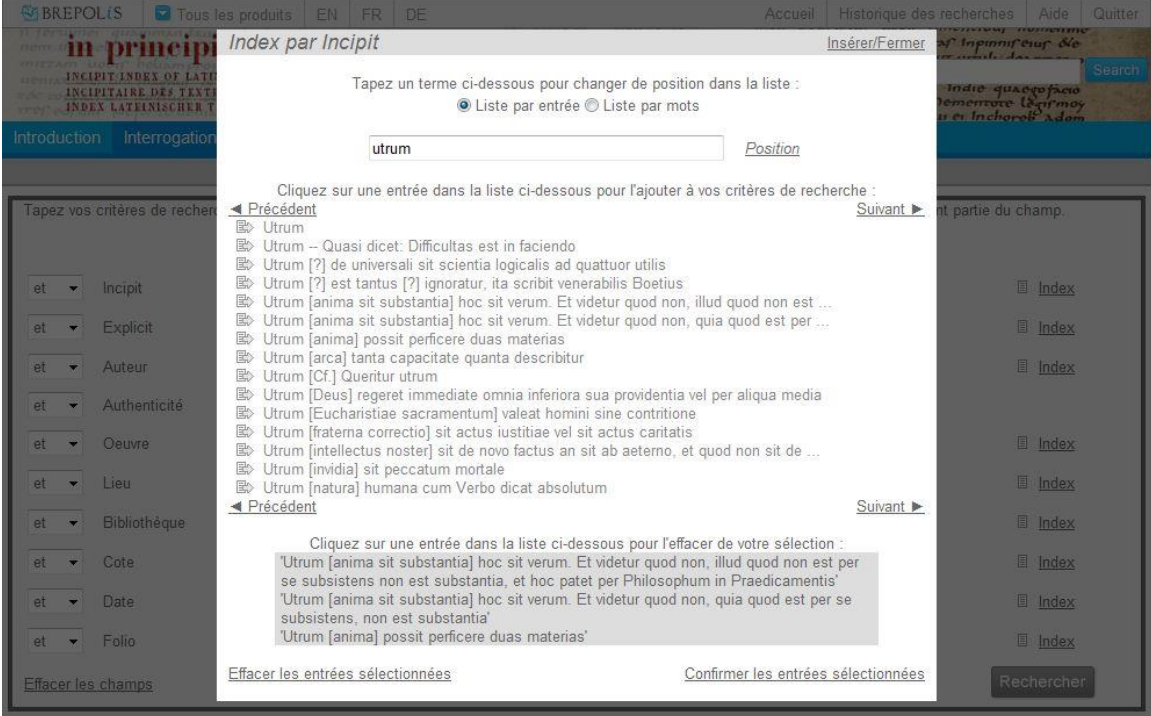

En cliquant sur le bouton *Index* faisant face à chaque champ de recherche, un écran défilant apparaît, permettant de faire le choix des données qui seront retenues comme critère de recherche. Pour les champs équipés aussi bien d'un index par entrée que d'un index par mot (*Incipit, Explicit, Auteur,* et *Œuvre*), il faut d'abord sélectionner la liste défilante qu'on veut consulter. Afin de se positionner dans l'index, il faut taper une lettre, partie de mot ou mot dans le champ prévu et cliquer sur « Position ». L'index montrera toutes les possibilités répondant à la demande. La navigation entre les écrans se fait en utilisant les flèches *Précédent* et *Suivant*. Pour sélectionner le(s) critère(s) souhaité(s), cliquer sur l'icône précédant le(s) terme(s). Les critères choisis seront insérés dans le cadre sur fond gris clair en bas de l'écran, ce qui permet de les contrôler. Il est possible d'en effacer un en cliquant sur le terme à supprimer ou d'annuler toute la liste, en cliquant sur le bouton *Effacer les entrées sélectionnées*. Pour insérer les critères dans le champ de recherche, cliquer sur *Confirmer les entrées sélectionnées*. Les mots seront ajoutés dans le champ d'interrogation correspondant, l'opérateur par défaut étant *OU*. Cet opérateur peut être modifié sur l'écran de recherche (*infra*, 5, *Opérateurs logiques (opérateurs booléens)*).

**Attention !** Lorsqu'on a exécuté une recherche en utilisant une entrée sélectionnée de l'index, uniquement les documents répondant exactement à l'entrée choisie seront visualisés dans la liste des résultats. Par exemple, le critère *«* Omne animal fuit in archa *»*, sélectionné de l'index et inséré dans le champ *Incipit*, ne montrera que les documents dont les premiers mots sont « Omne animal fuit in archa ». Les manuscrits avec les incipit « Omne animal fuit in archa

Noe » et « Finaliter ergo veniendo ad hoc sophisma omne animal fuit in archa Noe » ne seront pas trouvés.

## <span id="page-15-0"></span>*5. Opérateurs logiques (opérateurs booléens)*

Les opérateurs reliant entre eux les champs d'interrogation ont la priorité la plus élevée, de haut en bas. Ensuite viennent les opérateurs introduits dans les champs de recherche mêmes, avec ordre de priorité de gauche à droite.

Les demandes de recherche distinctes dans différents champs de recherche peuvent être reliées à l'aide de ces trois opérateurs logiques: *ET, OU, NON* (boutons placés devant les noms de champs):

- L'utilisation de l'opérateur *ET* signifie que le résultat doit correspondre à la demande de tous les critères dans les champs ainsi reliés.
- L'utilisation de l'opérateur *OU* signifie que le résultat peut contenir indifféremment l'un des critères dans les champs ainsi reliés (l'opérateur OU doit précéder tous les champs ainsi liés !).
- L'utilisation de l'opérateur *NON* exclut tous les critères introduits dans les champs de recherche ainsi définis.

Les opérateurs logiques à l'intérieur des champs de recherche permettent de combiner, dans tous les champs et avec ordre de priorité de gauche à droite, les données recherchées selon des critères logiques afin de préciser au maximum l'interrogation.

Ces opérateurs sont au nombre de cinq:

- ET (ou son code « + » ou un espace)
- OU (ou son code « , »)
- NON (ou son code « # »)
- PROCHE (ou son code « / »). Cet opérateur, qui doit être suivi d'un chiffre arabe précédé d'un espace, impose une recherche selon un ordre de proximité maximal défini par ce nombre, quelque soit l'ordre respectif des mots.
- AVANT (ou son code « % »). Cet opérateur, qui doit être suivi d'un chiffre arabe précédé d'un espace, donne l'ordre d'antériorité d'un terme par rapport à un autre, en respectant l'ordre des mots lors de la saisie dans le champ.

Les opérateurs logiques PROCHE et AVANT doivent être mis avant les critères de recherche et donc pas entre les critères ! Les autres opérateurs logiques (ET, OU, NON) sont placés entre les mots à lier.

Les opérateurs anglais AND, OR, NOT, NEAR et BEFORE sont inopérants dans l'interface française !

<span id="page-15-1"></span>**Attention !** Il est impossible de lier plus de deux termes à l'aide des opérateurs de proximité PROCHE et AVANT. En outre, afin de garantir la performance du programme, il est à conseiller de limiter l'emploi de la troncature. Dans le cas où trop de résultats répondent à votre critère de recherche, le programme affichera un message d'erreur (chaîne de caractères inopérante) et montrera, si possible, le champ où l'erreur se situe. Dans ce cas, il est à conseiller de spécifier les critères de recherche en allongeant les chaînes de caractères et en réduisant le nombre de métacaractères utilisés (p. ex. *creator* au lieu de *crea\**, *principio* au lieu de *prin\**). Afin d'éviter la répétition indésirable de ce message d'erreur, il faut supprimer tous les critères de recherche avant de les affiner. Dans le cas où le message d'erreur subsiste, la formule de recherche doit être facilitée.

## *6. Métacaractères*

Ceux-ci sont au nombre de quatre :

- « \* » désigne n'importe quel ensemble de caractères ou l'absence de caractère. La troncature peut être à droite comme à gauche. Ainsi, «Augustin\*» permettra de chercher sur le mot « Augustinus » à toutes ses désinences, sans compter les formes française « Augustin » et anglaise « Augustine » de ce nom (mais non la forme italienne « Agostino ») ;
- « ? » désigne un caractère unique, n'importe lequel, ou l'absence de caractère. La troncature à gauche est autorisée. Ainsi, « Ro ?bertus » permettra de chercher sur les variantes « Robertus », Rotbertus » et « Rodbertus » ;
- « ( ) » sont utilisés comme séparateurs pour grouper ou séparer des chaînes de caractères. Ils permettent d'indiquer une priorité entre les opérateurs *ET*, *OU*, *NON* et les critères de recherche. Veillez toujours à bien introduire les deux parenthèses (ou à les supprimer toutes deux), car l'omission de l'une d'elles invalide le critère ;
- « ... » ou '…' permettent d'exécuter une recherche de contiguïté et de distinguer les opérateurs logiques *ET* et *NON* des termes latins homonymes.

Dans le cas où plusieurs termes sont écrits dans le champ de recherche, l'emploi de guillemets ou d'apostrophes régit une recherche de contiguïté, permettant de retrouver toutes les occurrences de deux ou plusieurs mots adjacents, en respectant l'ordre des mots lors de la saisie dans le champ de recherche, par exemple *« uenit Hesperus »* ou *« creauit Deus caelum et terram »*. Dans ce cas, les mots « et » et « non » ne seront pas interprétés comme opérateurs logiques mais comme les termes latins homonymes.

## <span id="page-16-0"></span>*7. Équivalences orthographiques*

Les éditions imprimées, a fortiori les manuscrits, donnent pour le même mot des orthographes différentes : « adlatae » ou « allate », « adjuvi » ou « adiuui », etc. Cette diversité des graphies serait une gêne pour la recherche informatique, si *IN PRINCIPIO* n'était prévu pour rapprocher plusieurs formes différentes d'un même mot, lorsque les différences orthographiques se ramènent aux cas les plus courants.

Ainsi, sauf indication contraire de la part de l'utilisateur, si on entre dans un champ la forme « adjuvi », *IN PRINCIPIO* cherchera tous les enregistrements qui comportent ce mot, qu'il soit orthographié avec un « j » ou un « i », avec un « v » ou un « u ». On obtiendrait d'ailleurs le même résultat en interrogeant à partir d'« adiuui » ou « adiuvi », etc.

Voici la liste des principales équivalences orthographiques effectuées automatiquement par *IN PRINCIPIO*:

Voyelles et semi-voyelles  $j/i$ , v/u, ae/e, oe/e, y/i

## Consonnes

k/c, ph/f, h/(rien), w/u, bp/pp, cq/dq, cx/x, dc/cc, df/ff, dg/gg, dl/ll, dn/nn, dp/pp, ds/ss, dt/tt, md/nd, mf/nf, mpn/mn, mps/ms, mpt/mt, nb/mb, nm/mm, np/mp, ssp/sp,  $xf/ff$ , xs/x

## Groupes de lettres

tia/cia, tie/cie, tii/cii, tio/cio, tiu/ciu, mihi/michi, nihil/nichil.

Il est possible de négliger la normalisation orthographique et de chercher sur l'écriture authentique en cochant la case *Orthographe authentique.*

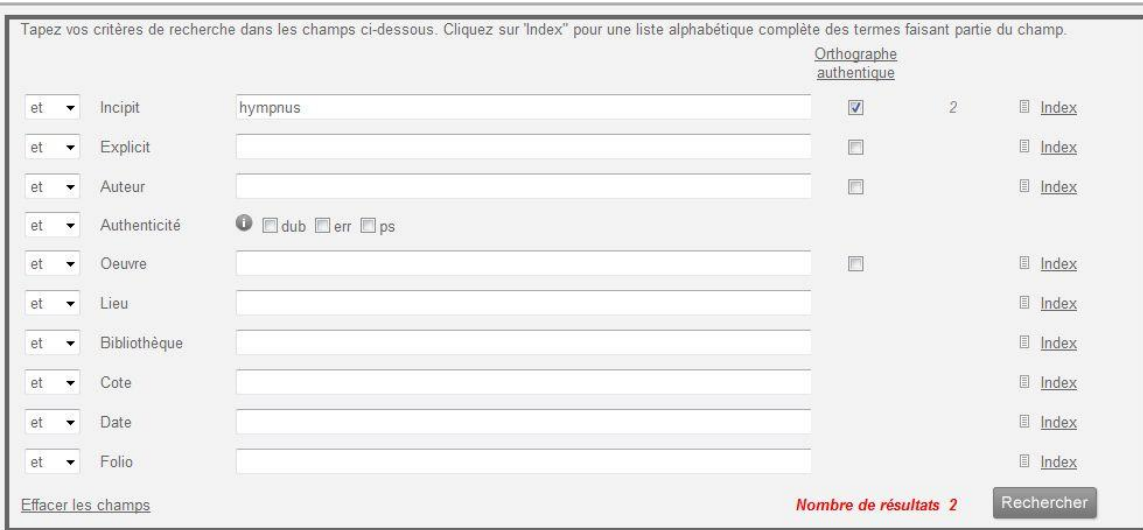

## <span id="page-17-0"></span>*8. Stratégies d'interrogation*

#### <span id="page-17-1"></span>**Recherche avancée**

#### <span id="page-17-2"></span>*Recherche sur un seul champ*

Dans le cas le plus simple, qui est aussi le plus fréquent, on souhaite faire porter la recherche sur un seul champ, généralement le champ *Incipit*. Pour ce faire, il faut entrer une valeur de recherche dans ce champ, puis appuyer sur la touche entrée du clavier ou sur le bouton *Rechercher* du programme. La valeur de recherche peut être un mot, avec ou sans troncature, ou bien deux ou plusieurs mots, dans le cas d'une recherche croisée, généralement la plus profitable dans *IN PRINCIPIO*.

#### <span id="page-17-3"></span>*Recherche sur plusieurs champs*

Afin d'exécuter une recherche plus spécifique, il est possible d'effectuer une recherche avancée, avec un seul critère de recherche sur différents champs, reliés par un opérateur logique, ou d'accomplir une recherche croisée sur plusieurs champs en croisant plusieurs critères de recherche sur un ou plusieurs champs reliés par plusieurs opérateurs logiques.

Remarque. Il faut toujours multiplier les interrogations ! Il est exceptionnel qu'une première interrogation donne l'ensemble des réponses attendues. On doit toujours postuler que la base de données contient d'autres bonnes réponses que celles déjà obtenues et qu'il faut débusquer.

#### <span id="page-17-4"></span>**Recherche simple**

En haut de l'écran, dans le champ à côté du titre, on peut effectuer une recherche simple. Ce procédé permet d'obtenir, avec un seul critère de recherche (un nom d'auteur, de lieu, un concept, etc.), une première orientation dans l'information. En effet, l'interrogation ne se limite pas à un certain champ, mais recherche le critère dans la totalité des données comprises dans le logiciel.

La recherche simple permet en outre la recherche immédiate à partir d'une chaîne de caractères sélectionnée dans un document donné en réponse, ce qui rend encore plus efficace tout type d'interrogation. Pour effectuer une telle recherche, il faut coller (entre guillemets) le passage copié dans le champ de recherche. L'utilisation de cette fonction lance une recherche dans la base toute entière sur cette même chaîne de caractères.

## <span id="page-18-0"></span>**Fonction d'autocomplétion** (angl. : « autocomplete »)

Tous les champs d'interrogation sont équipés d'une fonction d'autocomplétion qui propose automatiquement les formes verbales saisies dans le champ. En tapant un mot, le logiciel présente une liste déroulante de dix suggestions. À partir de cette liste, il est possible de sélectionner un critère de recherche. La liste alphabétique est basée sur les termes de l'index du champ de recherche correspondant. Quand les critères de recherche ne permettent plus à la base de données de faire des suggestions, le menu auto-complete disparaît. Cette fonction ne marche qu'avec le premier terme de recherche.

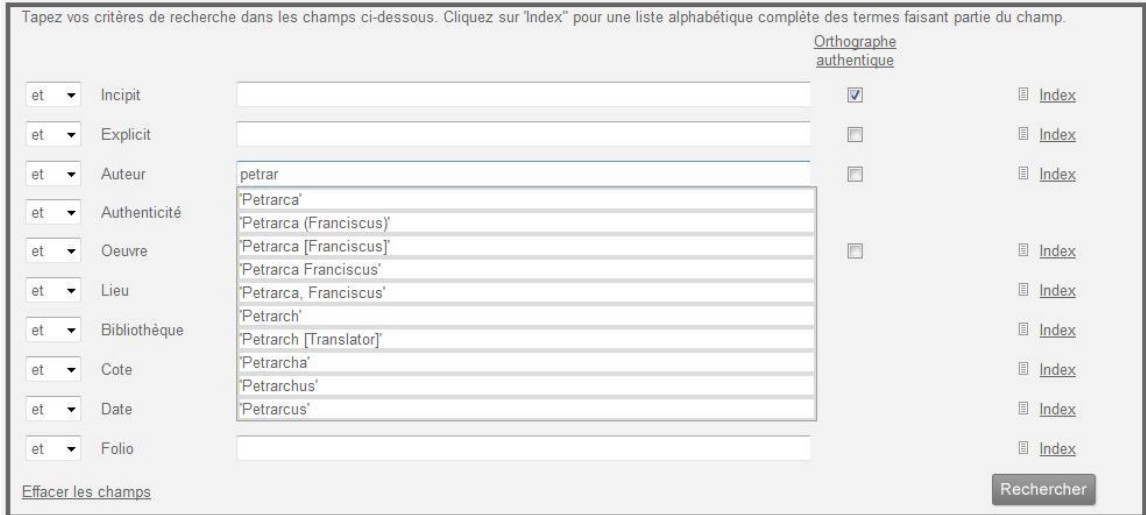

**Attention** ! Il y a une différence entre les critères de recherche saisis dans le champ d'interrogation et ceux insérés à l'aide de la fonction d'autocomplétion (donc sélectionnés de la liste des suggestions). Cette dernière équivaut à la sélection d'un critère de l'index : le logiciel n'affichera que les fiches répondant exactement au(x) critère(s) inséré(s) dans le champ de recherche. En revanche, lorsque les termes sont saisis librement dans le champ d'interrogation, le résultat affichera les termes saisis dans un ordre indifférent.

## <span id="page-18-1"></span>*9. Affichage des résultats*

Un résultat est un mot ou une combinaison de mots qui répond(ent) aux critères de la dernière recherche effectuée. Sur l'écran document, les critères sont affichés en surbrillance dans une couleur différente de celle du reste du texte (en bleu).

Le terme résultat se réfère également, à un niveau de réponse supérieur, à l'ensemble des documents trouvés dans le cadre d'une interrogation. Lorsqu'une recherche est effectuée, le résultat chiffré (c'est-à-dire le nombre de documents trouvés, correspondant à la demande) est affiché au bas de l'écran de recherche (en rouge). À droite de chaque champ, le nombre de réponses pour les critères y insérés, sont visualisés.

<span id="page-18-2"></span>Une fois la demande formulée dans les champs de recherche, il est possible d'aller directement dans la liste des résultats en cliquant sur le bouton *Rechercher.* Si aucun document de la base de données ne correspond à la demande, on restera dans l'écran de recherche.

## **Écran 'Liste des résultats'**

L'écran de la liste des résultats se présente ainsi :

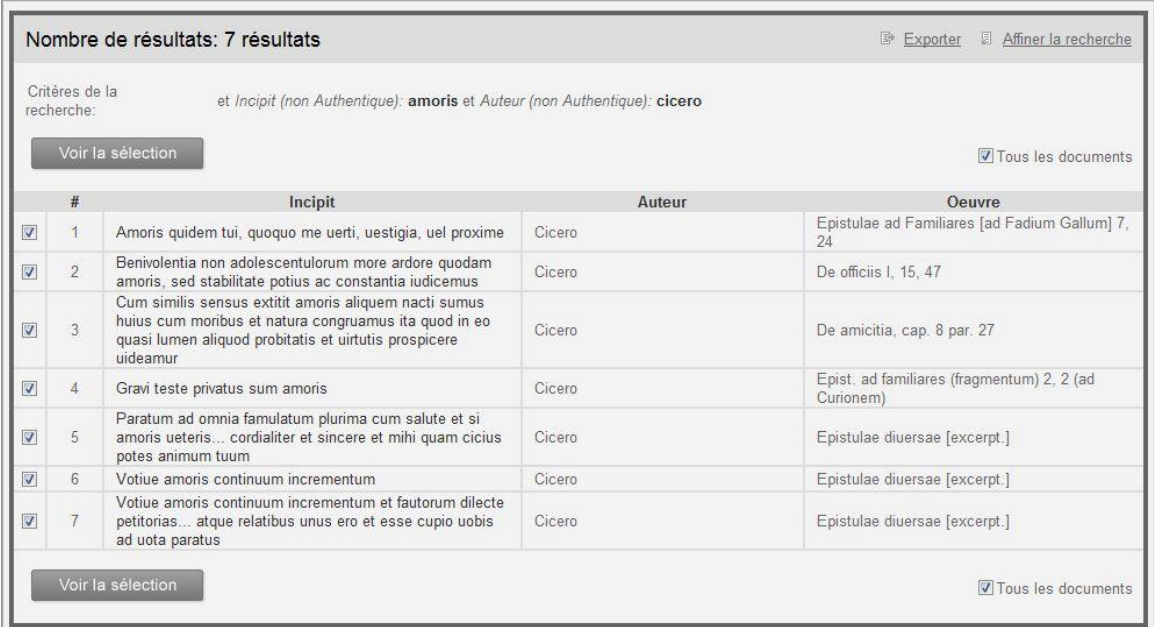

Les résultats apparaissent d'abord dans une liste abrégée (écran désigné par le terme *Liste des résultats).* Cette liste de réponses abrégées fournit une brève description des résultats, en donnant l'incipit, le nom de l'auteur et le titre de l'œuvre, dans la mesure où ces informations sont disponibles.

La liste des résultats peut être triée en cliquant sur une des rubriques (*Incipit*, *Auteur* ou *Œuvre*). Les champs sont classés par défaut en ordre alphabétique croissant ; en cliquant de nouveau sur la rubrique appropriée on peut intervertir l'ordre.

En haut de l'écran, le nombre de documents correspondant à la demande ainsi que les critères d'interrogation sont indiqués.

On peut sélectionner les documents dans la liste des résultats. Par défaut, tous les documents sont cochés. On peut désélectionner tous les documents en effaçant la marque dans la case audessus de la dernière colonne. Pour sélectionner et désélectionner les documents un par un : cliquer sur la case à côté de chacun des documents. On peut faire défiler les documents sélectionnés (avec un maximum de 250 documents) dans une fenêtre, en cliquant sur le bouton *Voir la sélection*.

Comme les listes de réponses abrégées peuvent être longues et afin de garantir la rapidité de consultation, ces listes ne sont pas affichées en un seul écran (trente résultats au maximum sont visualisés par écran). Il est possible de feuilleter les pages de la liste au moyen des flèches de navigation en bas de l'écran.

<span id="page-19-0"></span>Dans la liste des résultats, le bouton *Affiner la recherche* permet de retourner vers l'écran de recherche pour modifier les critères de la demande. La liste des résultats peut être exportée à l'aide du bouton *Exporter* (*infra*, 11, *Exportation des données*).

## **Écran 'Présentation du document'**

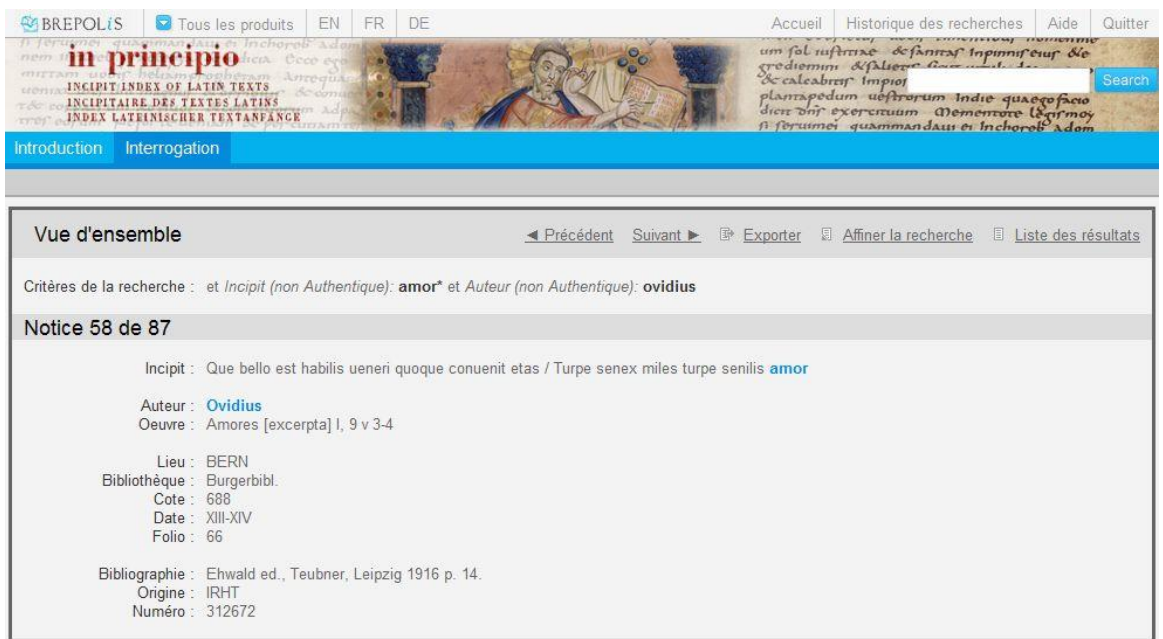

Les réponses développées fournissent les informations suivantes : l'incipit et l'explicit du texte, le nom de l'auteur ainsi que le titre de l'œuvre, la localisation du manuscrit (ville, bibliothèque, cote, date et folio) et finalement des informations générales (bibliographie, provenance de la fiche et numéro de référence). En haut de l'écran, les critères de la recherche sont indiqués.

À côté de la liste défilante, qui visualise toutes les fiches sélectionnées (*supra*), l'utilisateur peut également ouvrir les documents un par un en cliquant sur le texte de la réponse abrégée, dans la liste des résultats. Au moyen des flèches de navigation en haut de l'écran, il est possible de passer d'un document à l'autre en suivant la séquence (ascendante ou descendante) de la liste de réponses abrégées.

Le contenu de la liste défilante ainsi que des fiches individuelles peut être exporté (bouton *Exporter*) ou imprimé directement par la fonction d'impression du navigateur (*infra*, 11, *Exportation des données*).

<span id="page-20-0"></span>Dans la vue d'ensemble ainsi que dans les fiches individuelles, il est possible de retourner immédiatement vers l'écran de recherche pour affiner les critères de la demande (bouton *Affiner la recherche*) ou de revenir à la liste des résultats (bouton *Liste des résultats*).

## *10. Historique des recherches*

Pour retrouver un affichage antérieur, on peut utiliser *l'Historique des recherches*. Cet historique donne pour chaque interrogation antérieure les critères utilisés et le nombre de résultats, et offre la possibilité immédiate de retourner aux diverses étapes de l'interrogation, soit à l'écran de recherche pour affiner la recherche par de nouveaux critères en vue d'une nouvelle interrogation, soit à la liste des réponses abrégées. Cette dernière option n'est pas accessible dans le cas où la recherche n'a produit aucun résultat ou a entraîné un message d'erreur.

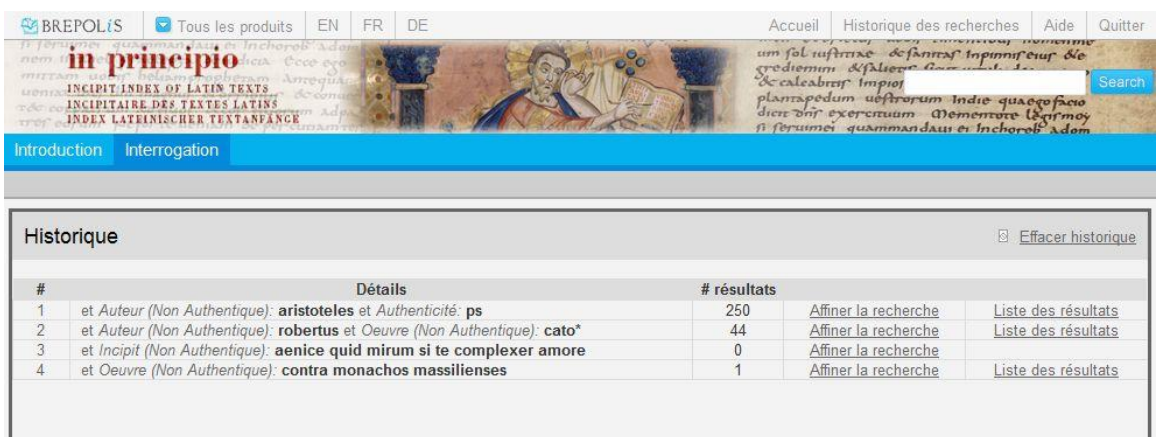

## <span id="page-21-0"></span>*11. Exportation des données*

Les options suivantes sont possibles:

#### <span id="page-21-1"></span>**Sauvegarde des informations**

Par la commande *Exporter* (dans les écrans *Liste des résultats* et *Vue d'ensemble*), les listes de réponses abrégées et les documents individuels peuvent être sauvegardés en différents formats. La première option fournit la possibilité de sauvegarder les résultats en fichier HTML ; le logiciel par défaut pour l'ouverture des fichiers HTML est celui de votre navigateur (Internet Explorer ou Mozilla Firefox). Les résultats peuvent également être sauvegardés en fichiers Word et Excel. Il est fortement conseillé aux utilisateurs en ligne de ne pas ouvrir les documents immédiatement à partir de l'application, mais de les sauvegarder préalablement sur un support fixe (disque dur, disquette, clé USB, CD, etc.).

Par mesure de protection de données, la sauvegarde des listes abrégées est limitée à 500 références par opération, celle de la vue d'ensemble à 250 références.

Après avoir cliqué sur la commande *Exporter*, un écran permettant de définir la méthode d'exportation apparaît. L'utilisateur peut opter soit pour le téléchargement du fichier, soit pour l'envoi des résultats comme pièce jointe à un e-mail. Le nom du document peut être modifié dans le champ *Nom du fichier*.

Afin de télécharger le document, il faut cocher la case *Téléchargement* et cliquer sur le bouton *Exporter*. Dans le cas où l'envoi par courrier électronique est préféré, l'utilisateur doit cocher la case *E-mail*, indiquer son adresse e-mail dans le champ correspondant et cliquer sur le bouton *Exporter*. Un écran confirmant que le courrier électronique, contenant le fichier en pièce jointe, est envoyé apparaîtra. L'utilisateur recevra dans sa boîte de réception un e-mail de inprexport@brepols.net, intitulé *in principio export*.

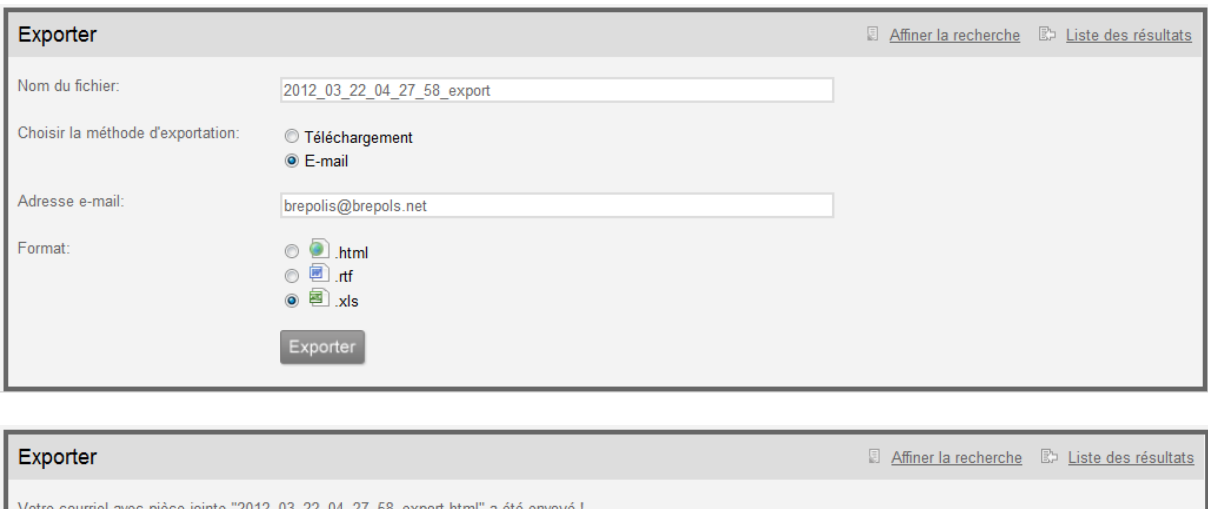

### <span id="page-22-0"></span>**Impression des informations**

La commande *Imprimer* se fait à partir du menu principal du navigateur en haut de l'écran (Fichier, Imprimer). Selon que la commande est faite à partir d'un écran affichant une liste de réponses abrégées ou un écran affichant un document développé, c'est l'un ou l'autre qui est imprimé. Dans le cas d'une liste des réponses assez longue (plus d'un page), il est à conseiller de sauvegarder la liste (complète) en format HTML avant de l'imprimer.

## <span id="page-23-0"></span>**III. À propos d'***IN PRINCIPIO*

## **L'incipitaire de l'Institut de Recherche et d'Histoire des Textes (Paris)**

Depuis sa fondation en 1937, l'Institut de Recherche et d'Histoire des Textes a constitué plusieurs fichiers d'incipit, grâce à la description directe des manuscrits, la lecture des catalogues de bibliothèque et la bibliographie spécialisée. Le plus ancien, le plus volumineux et le plus consulté de ces « incipitaires » manuels concerne l'ensemble de la littérature latine, depuis l'âge préclassique jusqu'à la Renaissance et contient environ 400.000 fiches.

*Institut de Recherche et d'Histoire des Textes, Section latine, 40, avenue d'Iéna, F-75116 Paris Dominique Poirel <poirel@irht.cnrs.fr>*

### **L'incipitaire de la Hill Monastic Manuscript Library (Collegeville, MN, USA)**

Depuis sa fondation en 1965, la Hill Monastic Manuscript Library (HMML) a envoyé des équipes de chercheurs et techniciens photographier plus de 25 millions de pages d'environ 90 000 volumes conservés dans des bibliothèques et archives d'Europe, du Moyen Orient et d'Afrique du nord. Aujourd'hui, la HMML compte parmi les centres de recherche qui ont les ressources les plus abondantes et les plus complètes au monde sur le Moyen Age et la Renaissance. Dans les trente dernières années, la Hill Monastic Manuscript Library a réuni des fichiers manuels contenant plus de 400 000 incipit latins, ce qui en fait la collection la plus complète des États-Unis et l'une des plus grandes au monde. Avec une plus forte concentration sur les manuscrits d'Autriche, d'Allemagne, d'Espagne, du Portugal et de Malte, les données réunies par la HMML se sont avérées complémentaires par la géographie et le sujet de celles de l'IRHT.

*Hill Monastic Manuscript Library, P.O. Box 7300, Saint John's University, Collegeville, MN 56321- 7300 (USA) Matthew Heintzelman <mheintzelma@csbsju.edu>*

#### **L'incipitaire de la Bibliothèque Nationale de France, Département des Manuscrits (Paris)**

Le fichier d'incipit du catalogue latin a été constitué au fil des ans pour aider au travail des catalogueurs du fonds latin à partir d'un vaste éventail de sources bibliographiques. Il contient aussi un grand nombre d'incipit tirés directement des manuscrits latins du propre fonds du département, sans qu'on puisse parler d'entreprise systématique – sauf une campagne de relevés sur des manuscrits du Supplément latin dans les années 50 – en fonction des intérêts particuliers des conservateurs. La saisie des quelques 180.000 fiches a commencé en janvier 2002.

*Bibliothèque nationale de France, Département des manuscrits (Catalogue latin), 58, rue de Richelieu, F-75084 Paris Cedex 02 Charlotte Denoël <charlotte.denoel@bnf.fr>*

### **Incipitaires d'autres instituts et de chercheurs individuels**

*IN PRINCIPIO* inclut des incipits d'autres institutions et chercheurs individuels qui acceptent de collaborer. Le Prof. Dr. Klaus Reinhardt, directeur du Cusanus Institute à Trèves, assisté par le Dr. Tilo Altenburg, a gracieusement intégré dans la base 40 000 enregistrements issus du précieux *Repertorium Biblicum Medii Aevi*, Matriti, 1950-1980, dont il avait lui-même produit les index avec Friedrich Stegmüller.

*IN PRINCIPIO* est aussi reconnaissant envers le Dr. Thomas Mathiesen, directeur du *Thesaurus Musicarum Latinarum*, pour avoir permis d'inclure des données du Thesaurus.

*IN PRINCIPIO* aimerait également exprimer sa reconnaissance envers le Dr. Christian Meyer, membre de l'Équipe de Recherche Labellisée (ERL 7229) de Médiévistique (CNRS) – MSH Lorraine-Université Nancy 2, pour son offre généreuse d'inclure dans la base de données les tables d'incipit élaborées par lui-même dans le cadre de ses publications *Catalogue des manuscrits notés du Moyen Age conservés dans les bibliothèques publiques de France* 1 & 2 (Tunhout, Brepols, 2006 & 2009) et *The Theory of Music. Manuscripts from the Carolingian Era up to c. 1500*, publié dans le *Répertoire International des Sources Musicales* (RISM) (G. Henle Verlag, Munich, 2003).

Les institutions et chercheurs individuels qui ont construit leurs propres fichiers d'incipits, qu'ils soient électroniques ou manuels, sont chaleureusement invités à collaborer et peuvent prendre contact avec l'un des trois partenaires scientifiques ou directement avec Brepols Publishers.

*Pour toute assistance technique ainsi que pour les conditions commerciales et les commandes :*

Brepols Publishers N. V. Begijnhof 67 B-2300 Turnhout (Belgique) Tél. : +32 14 44 80 20 ; Fax : +32 14 42 89 19 Mail : [brepolis@brepols.net](mailto:brepolis@brepols.net)